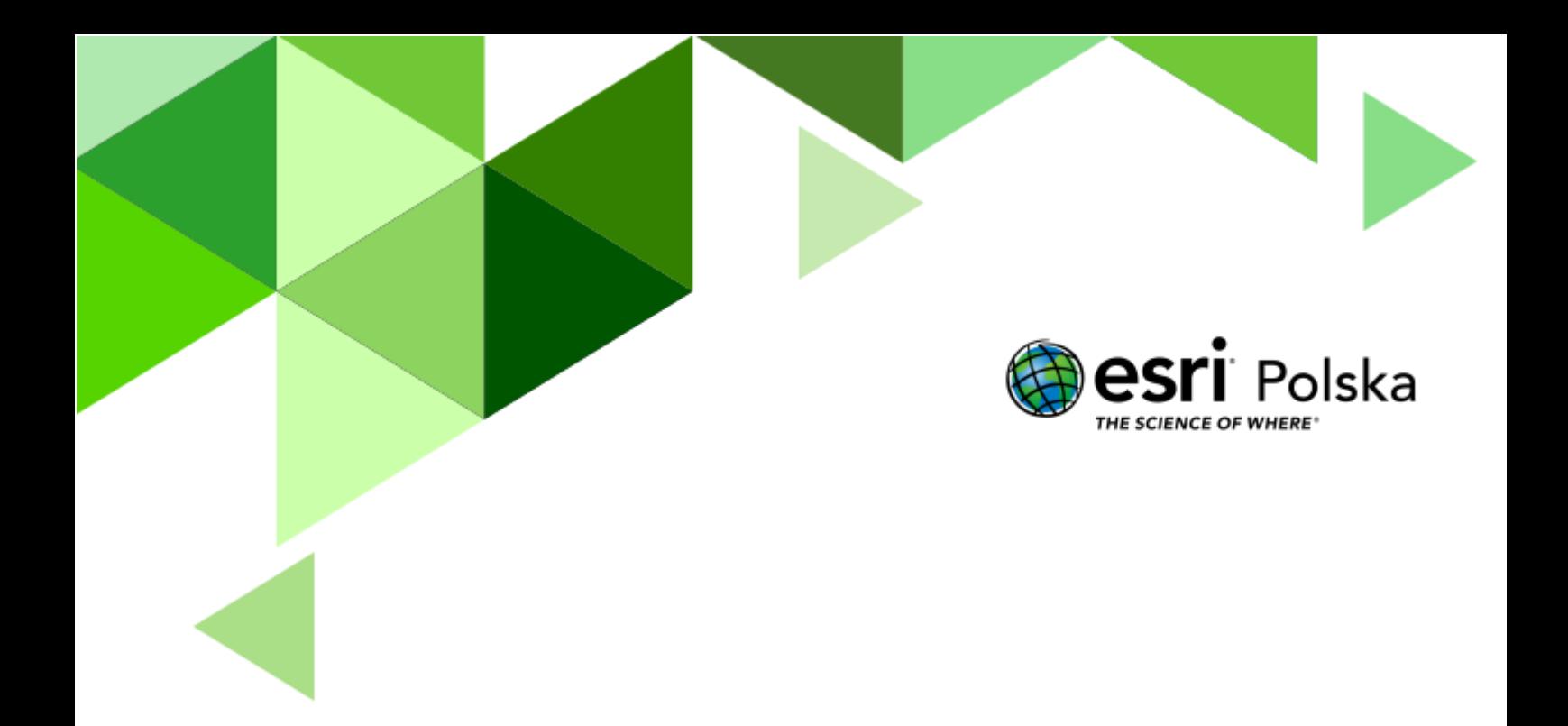

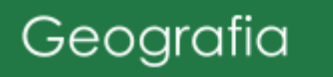

#### **Narzędzia**: ArcGIS Online, Web AppBuilder

**Materiały (dane**): zebrane w terenie przez uczniów w czasie pierwszej lekcji **Cel:** Wykorzystanie technologii GIS do wizualizacji zebranych danych podczas zajęć terenowych.

**Uwagi:** Lekcja jest kontynuacją scenariusza zatytułowanego **Utwórz mapę okolicy swojej szkoły – część 1**. Upewnij się, że wykonano wszystkie 3 etapy tamtego scenariusza.

#### **1. Wstęp**

W pierwszej części lekcji **Utwórz mapę okolicy swojej szkoły** przygotowano mapę, na której uczniowie następnie pracowali w trakcie zadania terenowego. Wynikiem pracy uczniów powinna być mapa, na której zaznaczono obiekty punktowe, liniowe i powierzchniowe znajdujące się w najbliższym otoczeniu budynku szkoły. W tym scenariuszu poprawimy wygląd mapy i stworzymy aplikację internetową, w której zamieścimy naszą mapę.

Aplikacja będzie ogólnodostępna i umożliwi otwarcie jej w przeglądarce internetowej. Może być świetnym dodatkiem do strony internetowej Państwa szkoły.

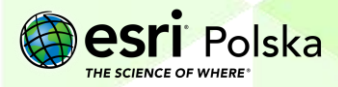

#### **Etap 4 Praca nauczyciela: utworzenie widoków danych**

W poprzednim etapie wyświetlono mapę z podziałem na obiekty, które zostały zebrane przez obie grupy. Wszystkie obiekty były jednak na jednej mapie, a ich wizualizacja wymagała odfiltrowania ze względu na nazwę użytkownika. W tej części zostanie utworzony widok danych, aby każdy uczeń mógł samodzielnie wykonać mapę na podstawie danych, które zostały dobrane przez dokładniejszą z grup (zdecyduj, która grupa wykonała to lepiej).

**Wskazówka:** Jeżeli uczniowie pracowali na innych częściach terenu, a ich dane wzajemnie się uzupełniają i tworzą jedną całość – przejdź do etapu 5.

- **1.** Zaloguj się na swoje konto z subskrypcją szkolną na platformie ArcGIS Online [\(www.arcgis.com\)](http://www.arcgis.com/).
- **2.** Z górnego panelu wybierz zakładkę "**Grupa**". Automatycznie otworzy się podstrona "**Moje grupy**".

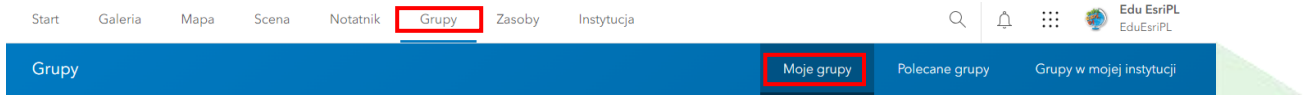

**3.** Odszukaj grupę, która została utworzona w pierwszej części scenariusza:

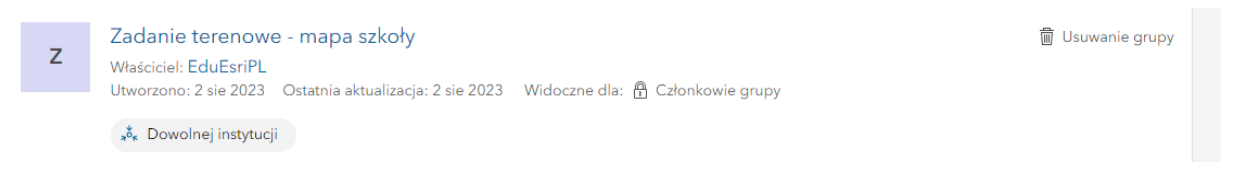

**4.** Przejdź na kartę "Zasoby":

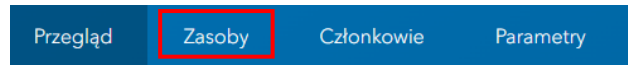

**5.** Zostaną wyświetlone dwa zasoby: mapa oraz warstwy. Wybierz **warstwę** (Feature Layer) i klikną na jej nazwę:

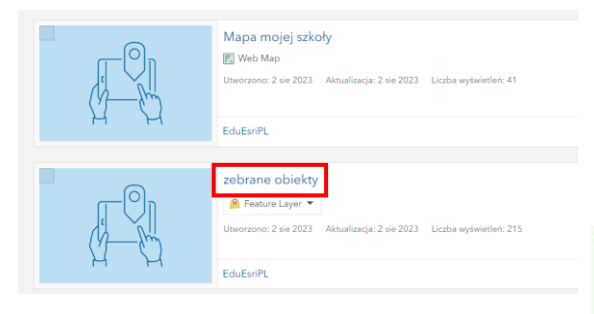

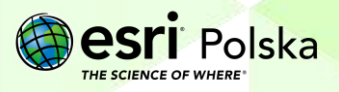

**6.** Przejdź na kartę **Parametry**:

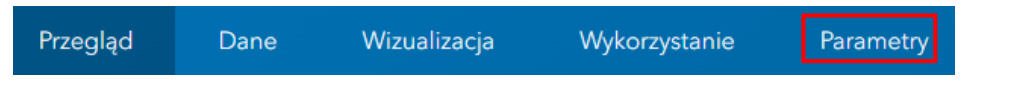

**7.** Przejdź do sekcji Feature layer i **odznacz opcję Włącz edycję**. Następnie **zapisz** zmiany.

Feature layer (hostowane) Anuluj Edycja

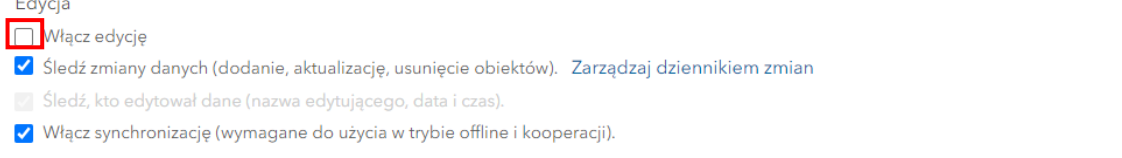

8. Wróć na kartę "**Przegląd**":

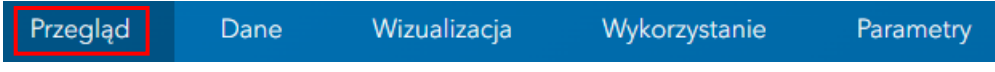

**9.** Z prawego panelu wybierz opcję "Utwórz warstwę widoku":

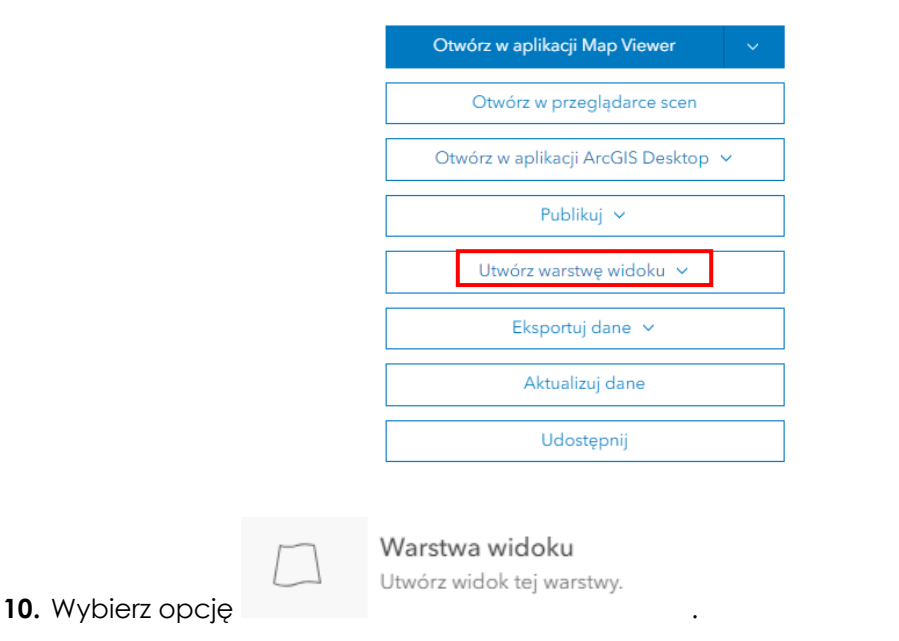

**11.** Upewnij się, że po lewej stronie zaznaczone są wszystkie warstwy. Wybierz **Dalej**:

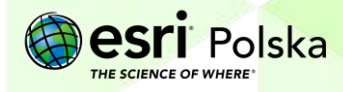

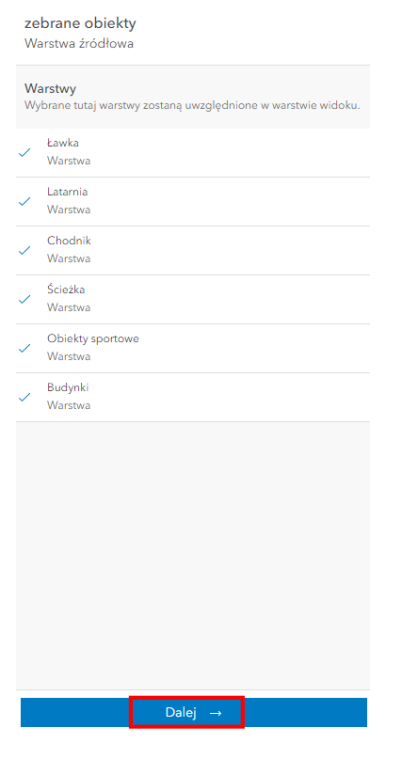

12. Kliknij na pierwszą warstwę i wybierz opcję  $\overline{\mathbb{F}}$  Dodaj filtr

- 13. W kreatorze filtrów wybierz + Dodaj wyrażenie
- **14.** Spośród dostępnych pól wybierz **Creator wynosi [nazwa użytkownika grupy, która wykonała dokładniej mapowanie terenu].**

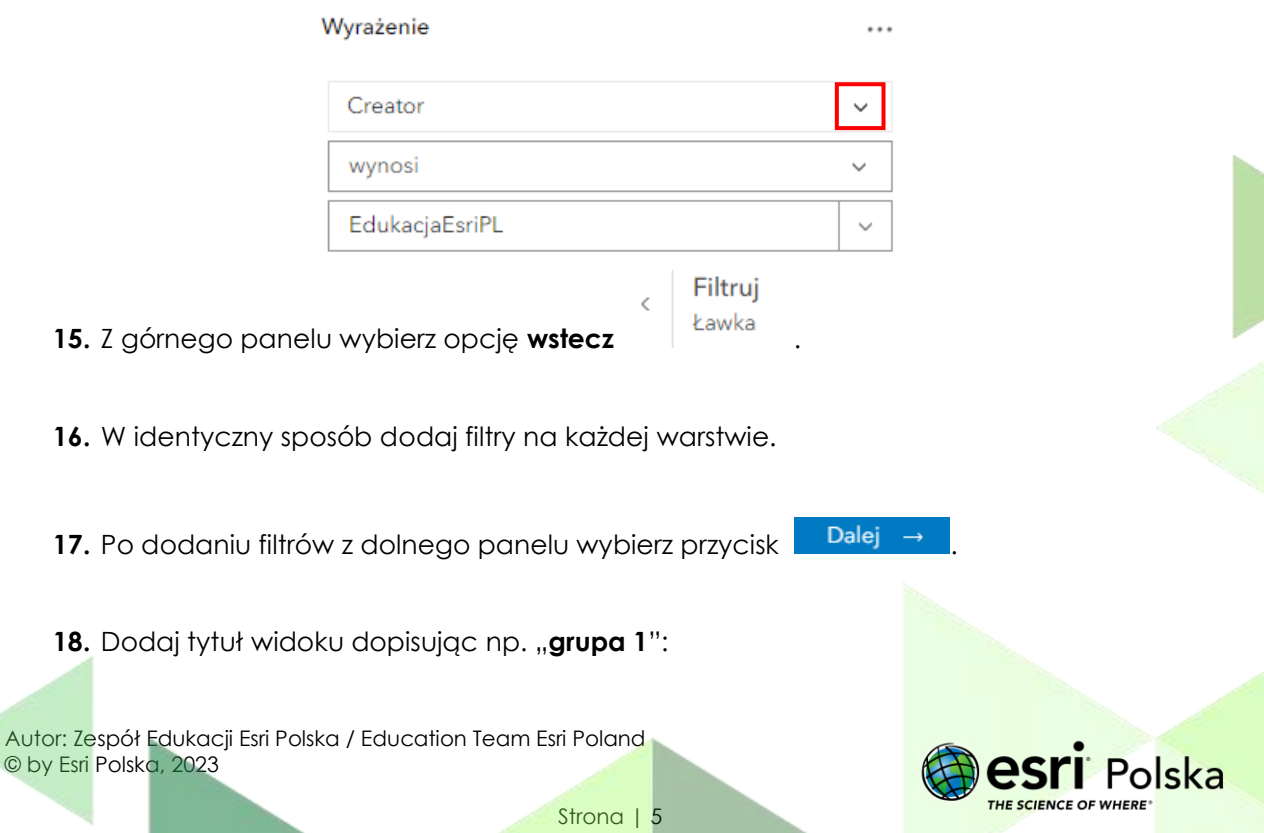

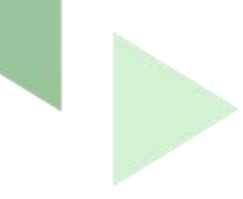

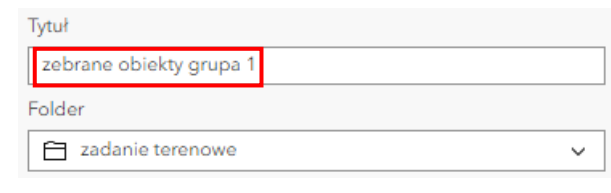

- 19. Z dolnego panelu wybierz **E** Utwórz
- **20.** Automatycznie zostaniesz przeniesiony do informacji o utworzonym widoku. Kliknij na

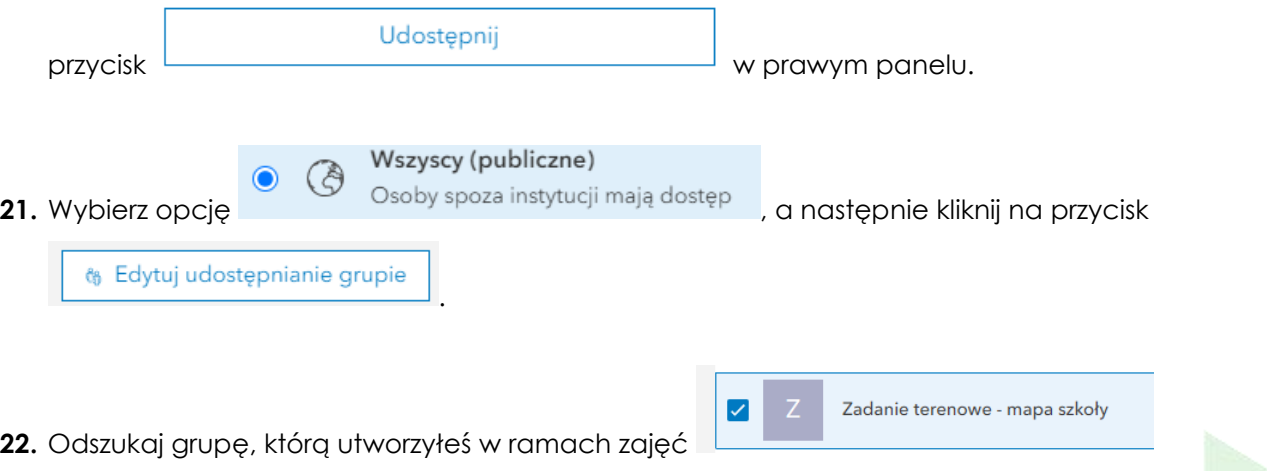

i zatwierdź poprzez kliknięcie **OK**.

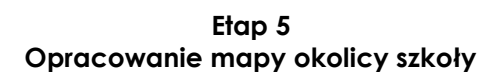

W tej części każdy uczeń utworzy własną mapę.

**Uwaga:** Na ilustracjach w tym dokumencie zaprezentowana jest przykładowa mapa opracowana przez Zespół Edukacji Esri Polska.

- **1.** Zaloguj się na swoje konto z subskrypcją szkolną na platformie ArcGIS Online [\(www.arcgis.com\)](http://www.arcgis.com/).
- 2. Z górnego panelu wybierz zakładkę "Grupa". Automatycznie otworzy się podstrona "**Moje grupy**".

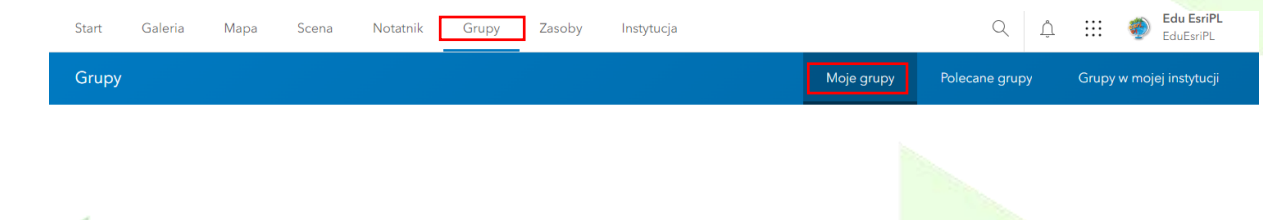

Autor: Zespół Edukacji Esri Polska / Education Team Esri Poland © by Esri Polska, 2023

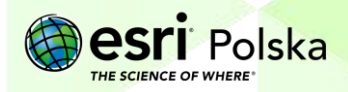

- **3.** Odszukaj grupę, która została utworzona na potrzebę zadania terenowego:
	- Z

Zadanie terenowe - mapa szkoły Właściciel: EduEsriPL Utworzono: 2 sie 2023 Ostatnia aktualizacja: 2 sie 2023 Widoczne dla: @ Członkowie grupy »<sup>δ</sup>ε Dowolnej instytucji

**4.** Przejdź na kartę "Zasoby":

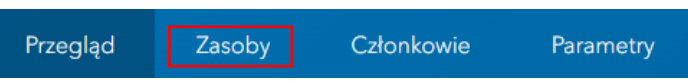

**5.** Zostaną wyświetlone trzy zasoby: mapa oraz warstwy. Wybierz warstwę, która zawiera utworzony **widok danych** (Feature Layer) i klikną na jej nazwę.

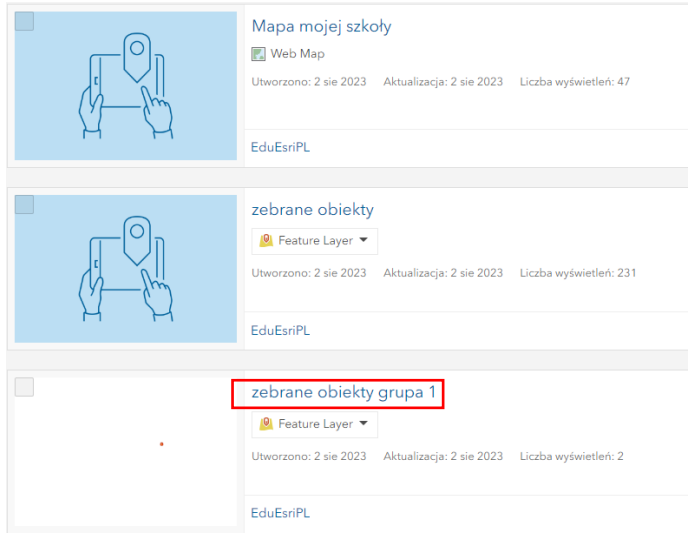

**6.** Z prawego panelu wybierz opcję **browoterzy obstacji Map Viewer** 

**7.** W panelu po lewej stronie wyświetlone zostają dodane do mapy warstwy. Są one zebrane w jedną grupę, którą można rozwinąć.

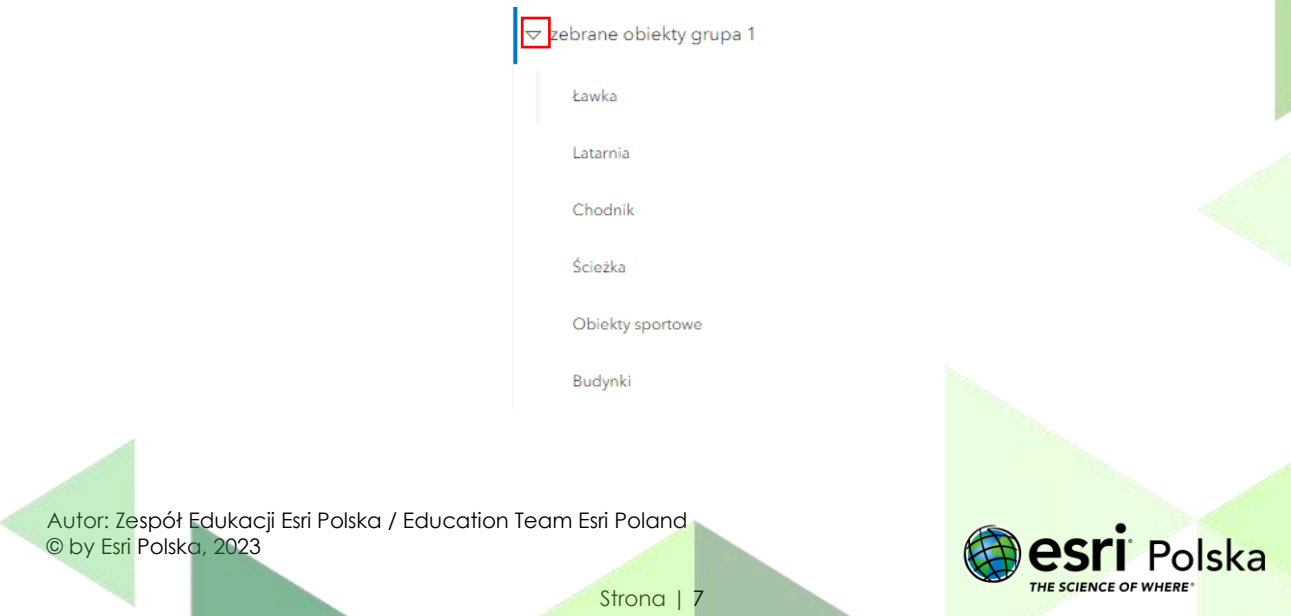

**8.** Aby ułatwić sobie pracę, kliknij na symbol trzech kropek i wybierz opcję Rozgrupuj:

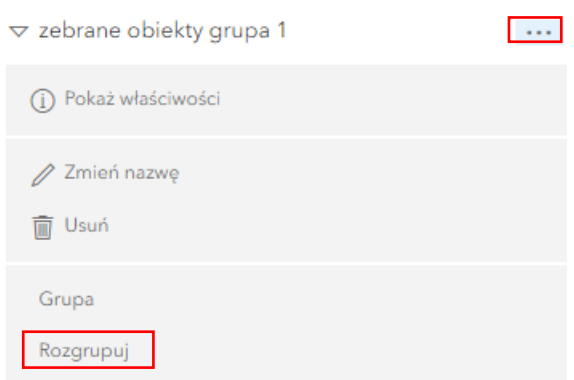

- **9.** Warstwy zostały rozgrupowane. Podczas tworzenia widoku, warstwy straciły swoją poprzednią symbolizację. Celem będzie teraz nadanie symbolizacji warstwom. Dzięki temu każda mapa stworzona przez Twoje koleżanki i kolegów będzie wyjątkowa.
- **10.** Z panelu po lewej stronie wybierz pierwszą warstwę, a po prawej stronie wybierz

zakładke **Style**  $\overline{\mathbb{Z}}$ 

**11.**Kliknij na **Opcje stylu**:

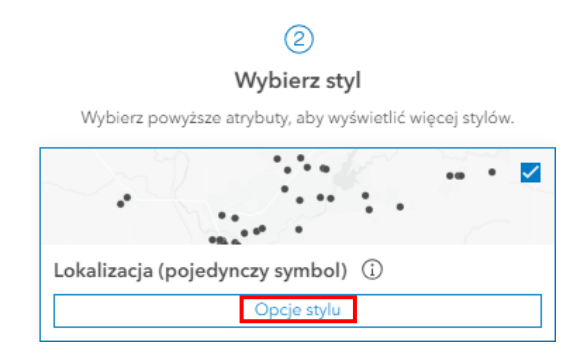

**12.** Kliknij na **Styl symbolu,** w nowym oknie wybierz **bieżący symbol** i zmień rodzaj symbolu. Możesz skorzystać z kategorii, rozwijając listę:

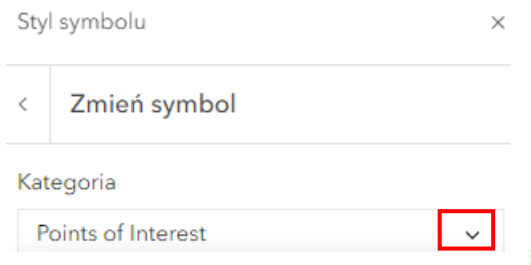

**13.** Zmień kolor, wielkość lub rodzaj symbolizacji według własnych preferencji.

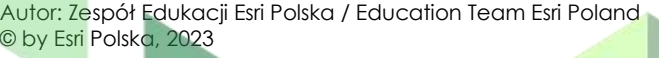

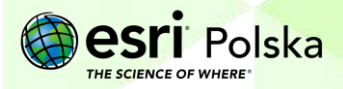

**14.** Zatwierdź poprzez kliknięcie dwa razy na **Wykonano**.

**15.** W przypadku warstw liniowych, możesz skorzystać z opcji wzór:

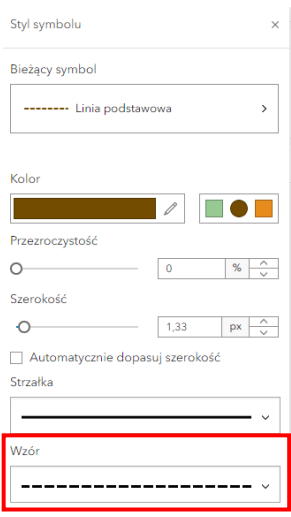

**16.** W identyczny sposób skonfiguruj wszystkie warstwy.

**Wskazówka**: W przypadku warstwy, dla której dokonywano pomiaru różnych typów obiektów i wybierano je w aplikacji mobilnej z listy, zwizualizuj obiekty na podstawie unikalnej wartości.

**a)** W tym celu na karcie **Style** wybierz opcję **Pole**:

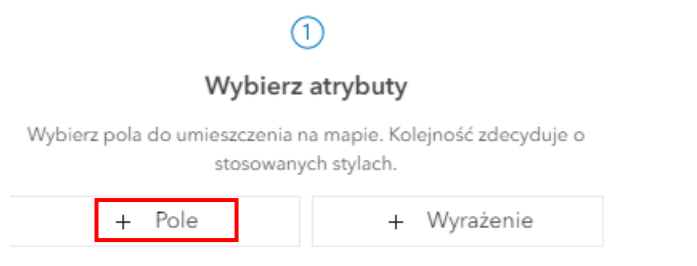

**b)** Wskaż na unikalny atrybut (u nas - typ budynku) i kliknij **Dodaj**:

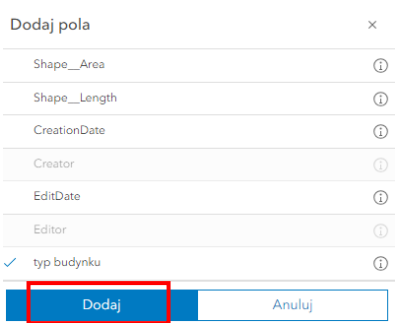

Autor: Zespół Edukacji Esri Polska / Education Team Esri Poland © by Esri Polska, 2023

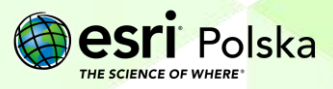

**c)** Przejdź do **Opcje stylu**:

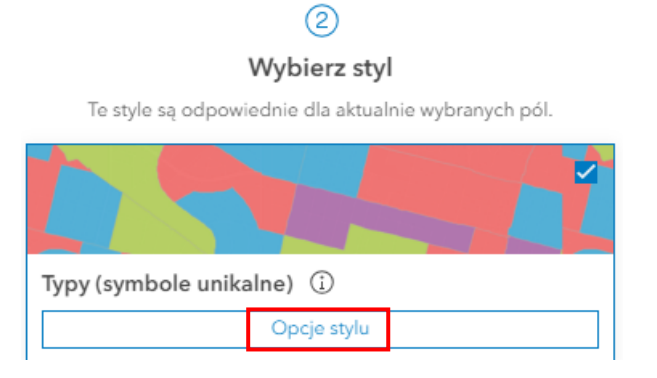

**d)** Zatwierdź automatyczną kolorystykę lub zmień ją klikając na pojedynczy styl lub zmieniając całą paletę barw:

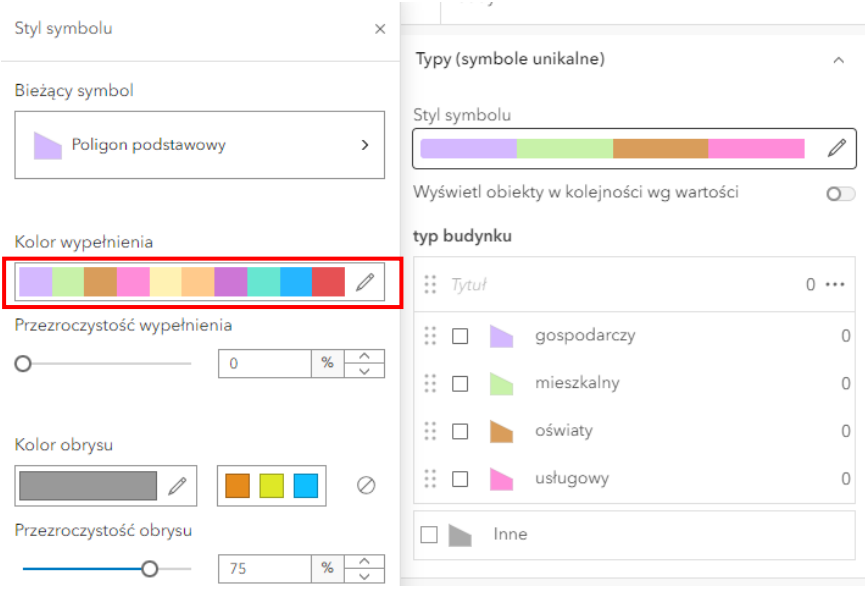

- **e)** Zatwierdź poprzez kliknięcie **Wykonano**.
- 巨 **17.** Po skonfigurowaniu symbolizacji przejdź na kartę **Legenda**
- **18.** W tym miejscu możesz sprawdzić czy wszystkie warstwy mają odpowiednią symbolizację:

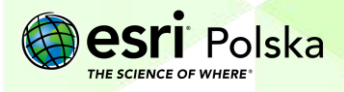

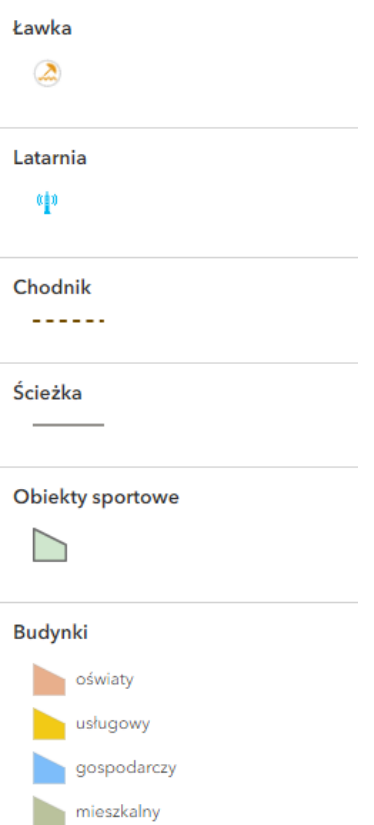

**19.** Teraz zostanie zmieniona mapa bazowa. W tym celu z lewego panelu wybierz **Mapa** 

**bazowa i kliknij na wybraną mapę podkładową. Sprawdź widoczność obiektów** na różnego rodzaju mapach bazowych.

- **20.** Pamiętaj, aby zapisać mapę. Z lewego panelu wybierz **do patakach patakch** a następnie **图 Zapisz jako** .
- **21.** Wprowadź unikalną nazwę mapy, np. dodając do nazwy swoje imię i nazwisko:

Autor: Zespół Edukacji Esri Polska / Education Team Esri Poland © by Esri Polska, 2023

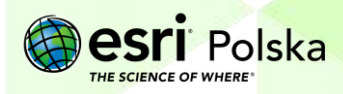

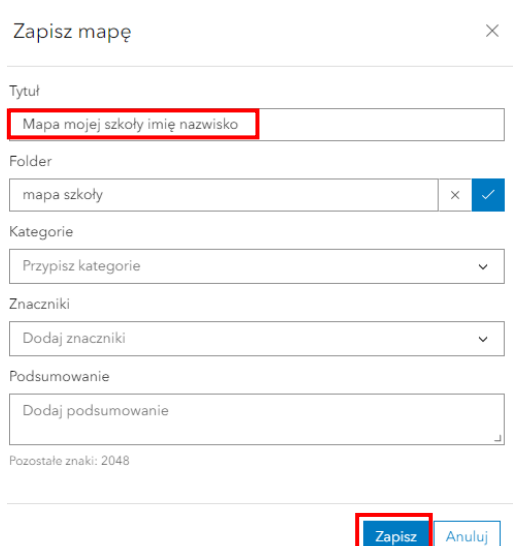

Kliknij na **Zapisz**.

- **22.** Z lewego panelu wybierz opcję **Udostępnij** .
- **23.** Zmień sposób udostępniania na **Publiczne**, a następnie wybierz **Edytuj udostępnianie grupie**:

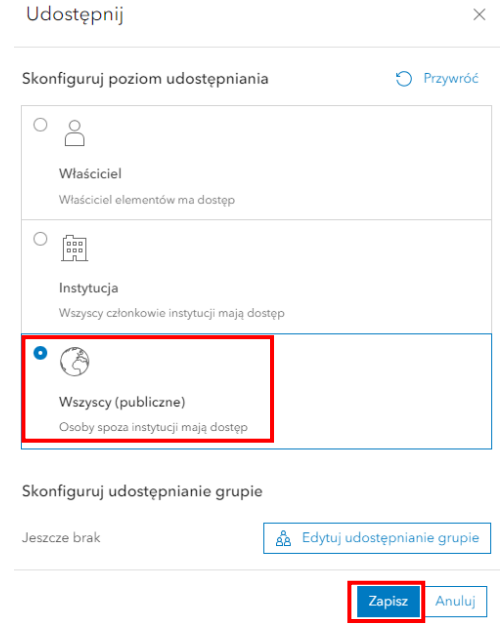

**24.** Wybierz grupę powstałą na potrzeby zajęć terenowych

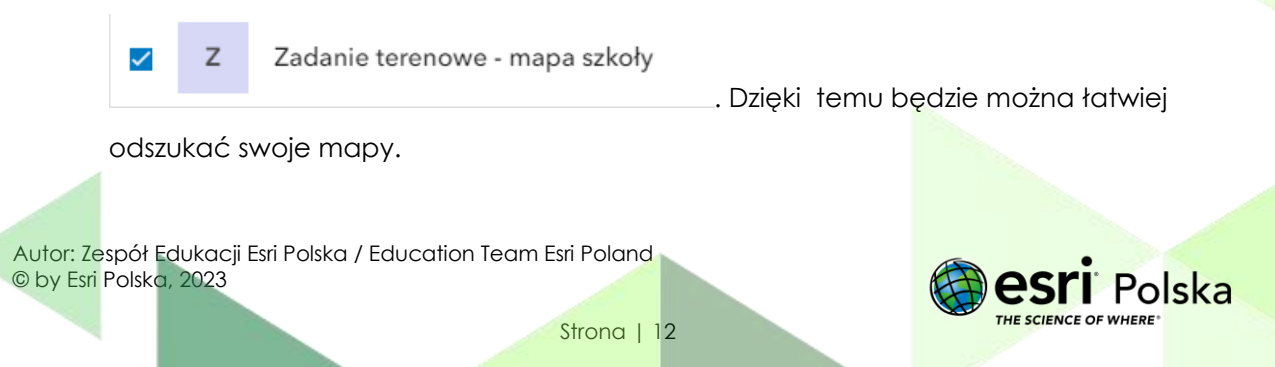

Zatwierdź poprzez kliknięcie **OK** i **Zapisz**.

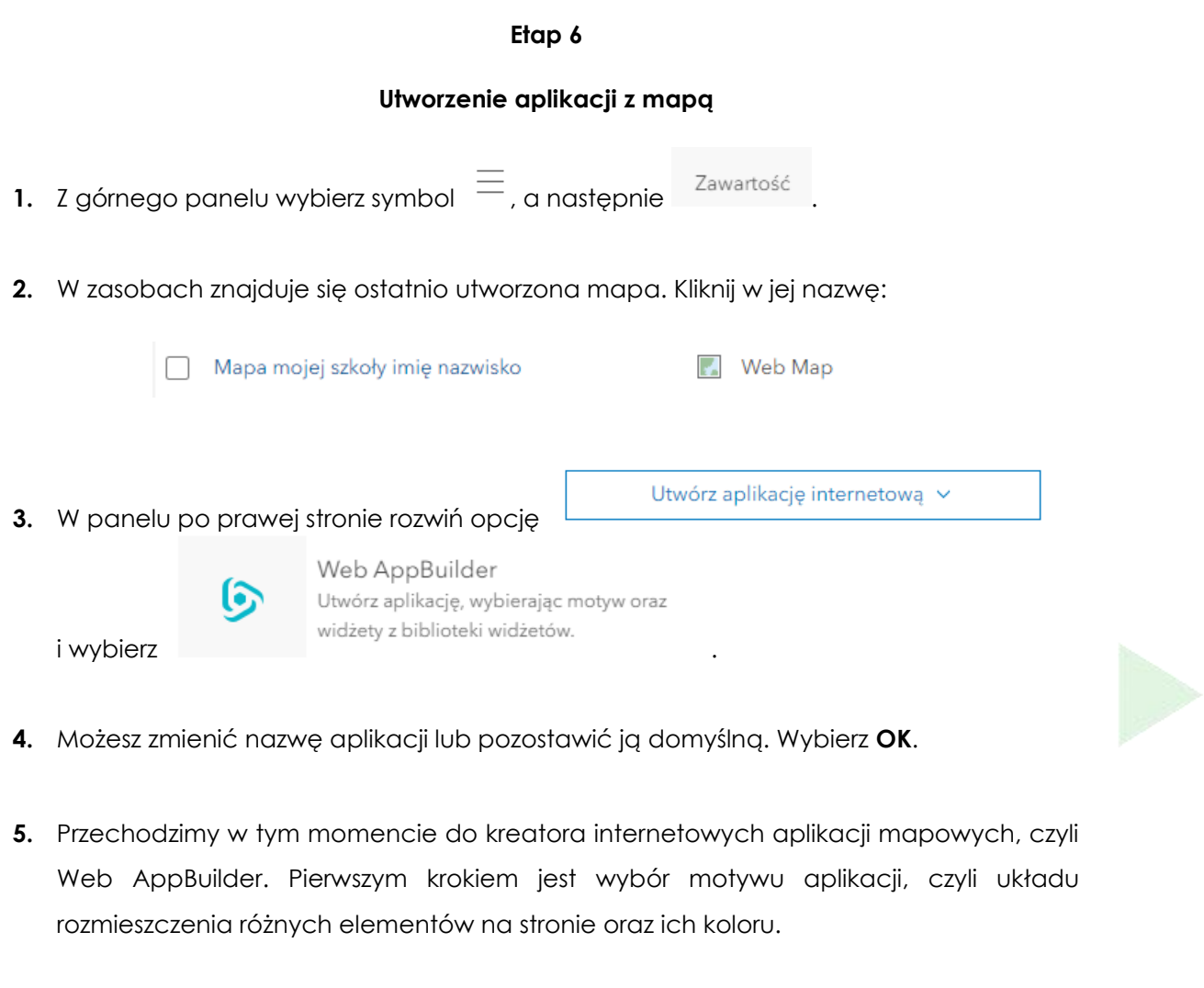

- **6.** Wybierz **motyw Rzutka** i dobierz kolor motywu.
- **7.** Następnie z paska górnego wybierz **Mapa .**
- **8.** Ustaw zasięg mapy (w oknie po prawej stronie) tak, aby dobrze widoczny był obszar

П

Użyj widoku bieżącej mapy wokół szkoły. Następnie kliknij na przycisk **wokół szkoły. Następnie kliknij na przycisk** . W ten sposób ustawiłeś zasięg mapy, który zostanie wyświetlony automatycznie po uruchomieniu aplikacji.

**9.** Przejdź do zakładki **Widżet** na panelu górnym .

Autor: Zespół Edukacji Esri Polska / Education Team Esri Poland © by Esri Polska, 2023

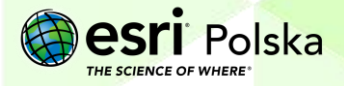

**10.** Włącz widoczność 3 widżetów: **Podgląd mapy, Podziałka liniowa i Współrzędna. Wskazówka:** Aby włączyć widoczność widżetów, po najechaniu na ikonę widżetu kliknij na

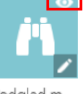

symbol w prawym górnym róg. Podgląd m.

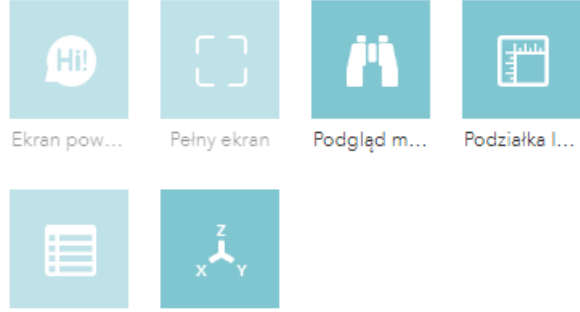

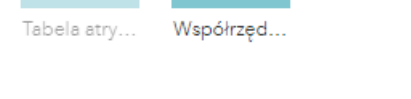

**11.** Włączenie tych widżetów uruchamia: okno mapy poglądowej, prezentujące okolice szkoły (prawy górny róg  $\frac{12}{3}$ ), podziałkę liniową – jeden ze sposobów prezentacji skali (lewy dolny róg  $\sqrt{\frac{20m}{m}}$ ) oraz informację o współrzędnych geograficznych punktu wskazywanego przez kursor myszy (prawy dolny róg).

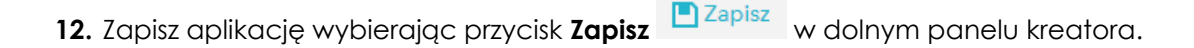

**13.** Wybierz przycisk **Skonfiguruj widżety w tym kontrolerze**

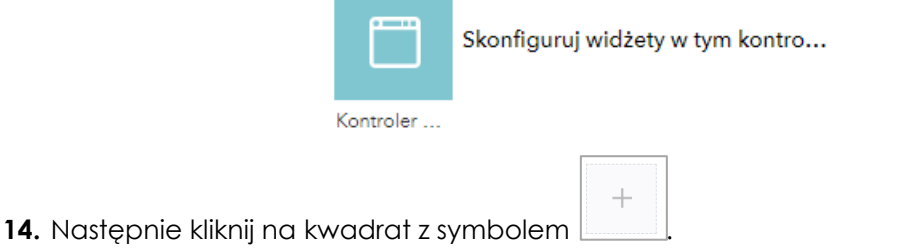

**15.** Wybierz z listy dwa narzędzia: **Galeria map bazowych** i **Pomiar:**

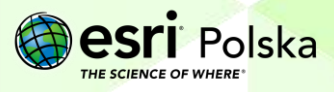

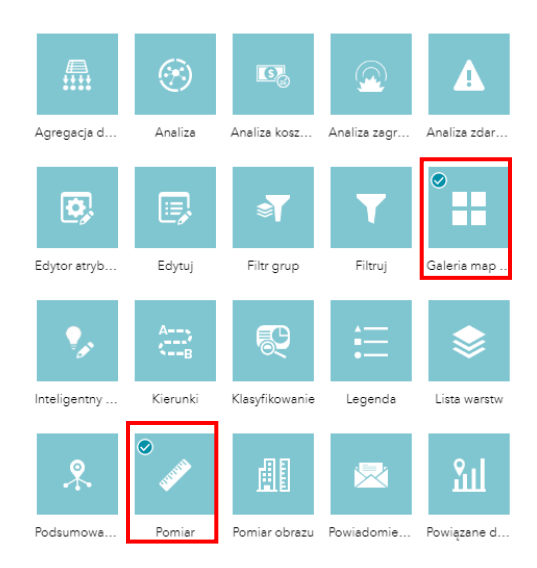

**16.** Zaakceptuj przyciskiem **OK**. Zauważ, że na pasku aplikacji pojawiły się dwie nowe ikony.

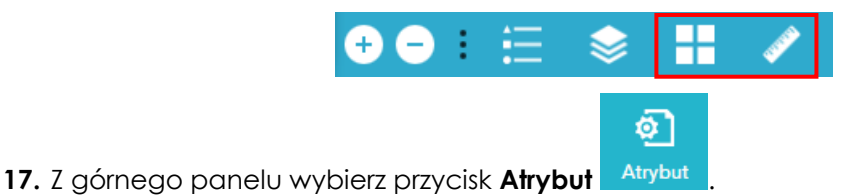

- 
- **18.** Zmień tytuł aplikacji. Możesz dopisać nazwę swojej szkoły:

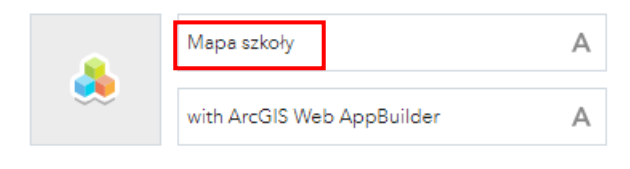

- **19.** Zapisz aplikację, a następnie wybierz przycisk **Uruchom** w dolnym panelu konfiguratora.
- **20.** Przetestuj działanie aplikacji i wszystkich dodanych narzędzi.

Autor: Zespół Edukacji Esri Polska / Education Team Esri Poland © by Esri Polska, 2023

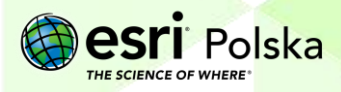

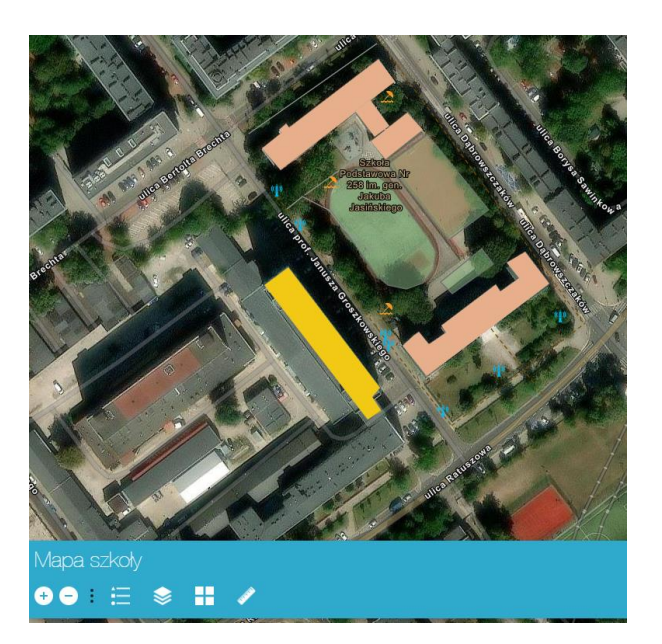

W ten sposób zakończono tworzenie aplikacji mapowej zawierającej informacje o okolicy szkoły. Można w niej wyświetlić legendę (z informacjami objaśniającymi użyte sygnatury), listę warstw (które można włączać/wyłączać), zmienić mapę podkładową oraz dokonać pomiarów odległości czy powierzchni. Pozostało nam już tylko udostępnić aplikację publicznie.

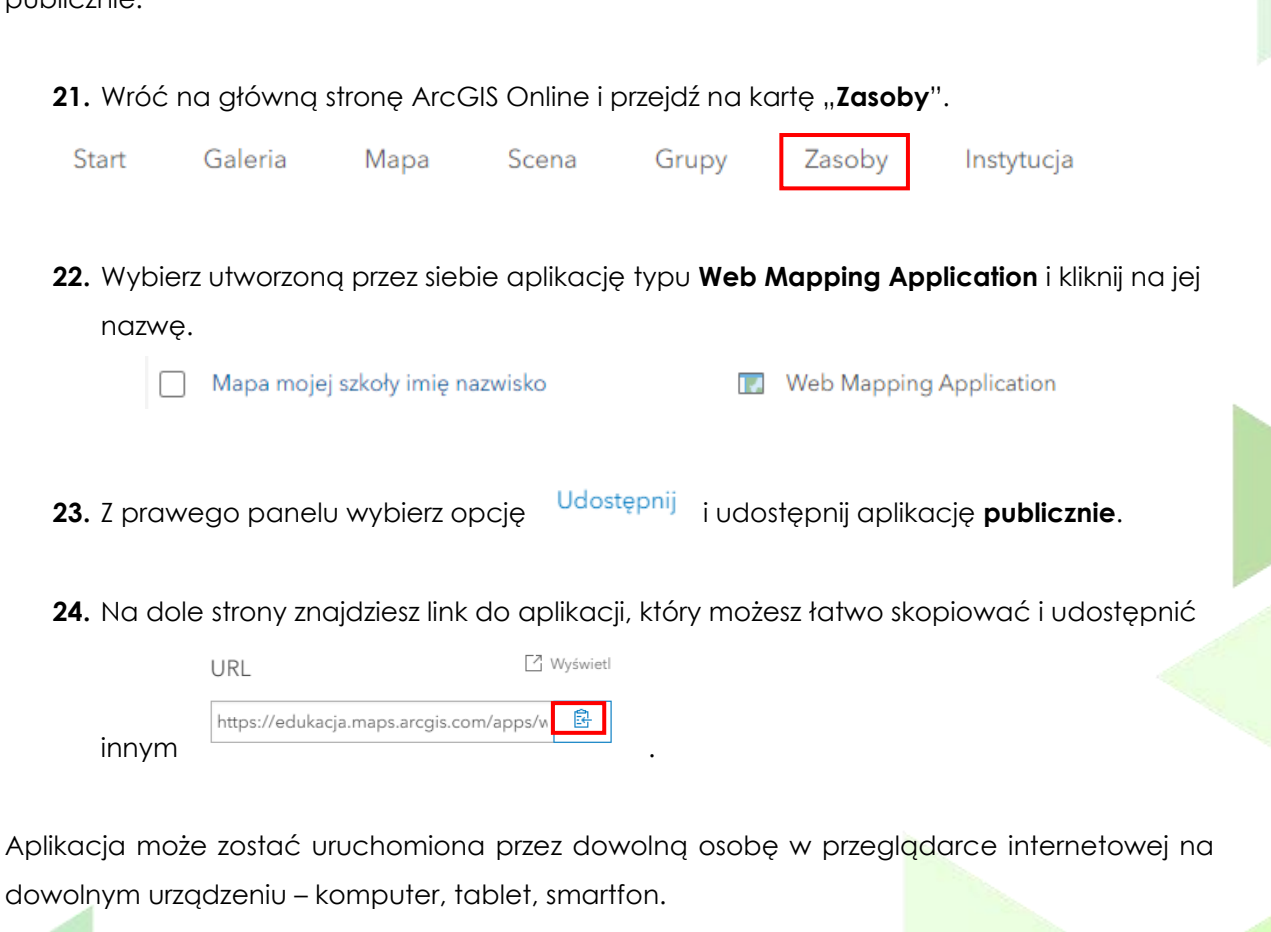

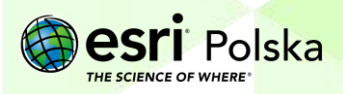

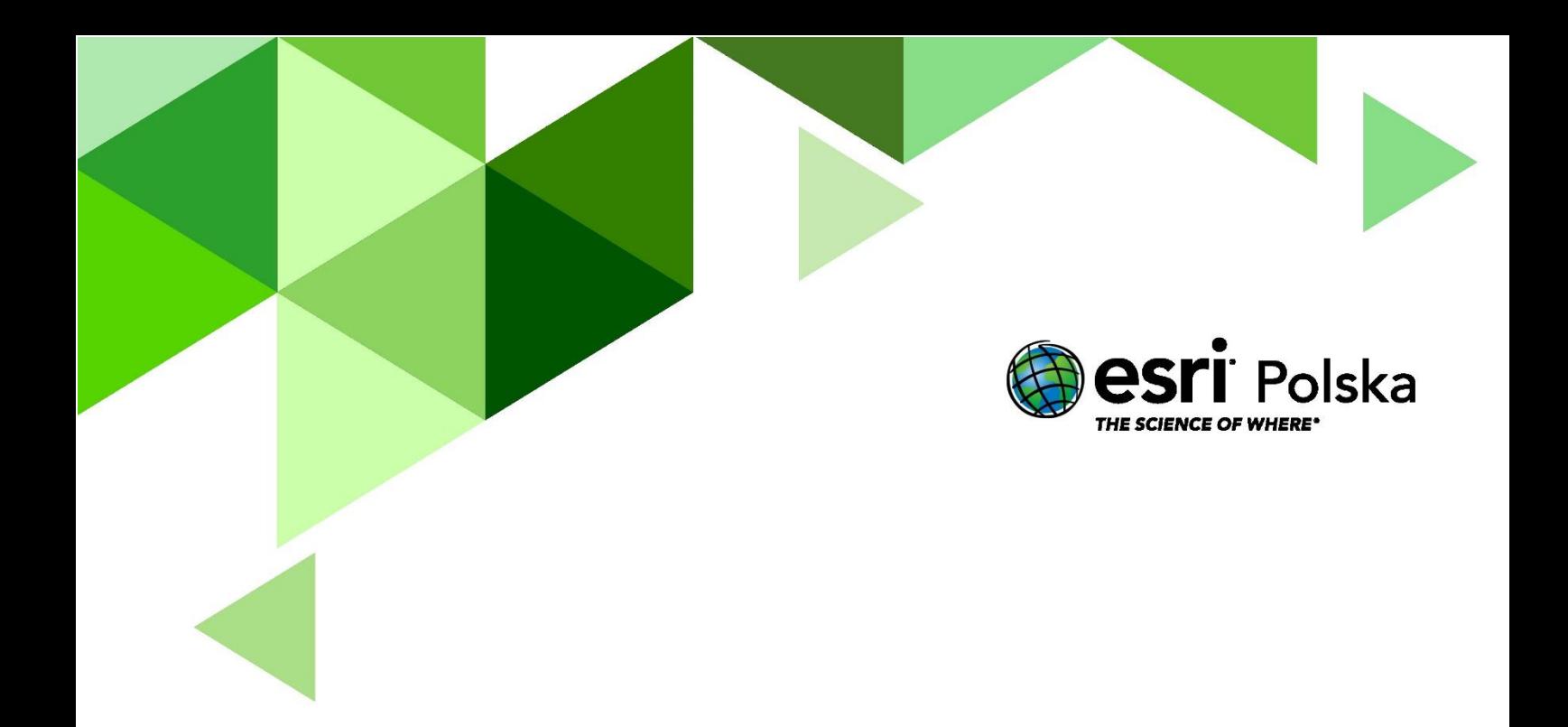

### Dziękujemy za skorzystanie z naszych materiałów.

Zespół Edukacji Esri Polska Sp. z o.o.

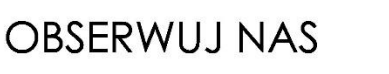

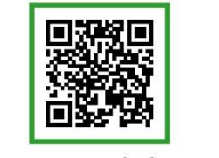

Platforma edukacyjna

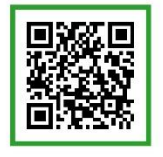

Facebook

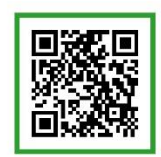

Grupa nauczycieli

## Geografia